# Amt für Raumentwicklung **Baugesuchszentrale**

Bahnhofstrasse 14 Postfach 1186 6431 Schwyz Telefon 041 819 20 55

kantonschwyz<sup>t</sup>

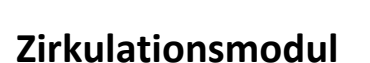

#### **Grundsätzliche Informationen**

Das Zirkulationsprinzip für Baugesuche ist gemäss nachfolgender Abbildung aufgebaut. Die Leitbehörde startet eine Zirkulation und erst wenn alle angeforderten Stellungnahmen ein grünes Häkchen haben (Kurzantwort «abschliessend beurteilbar» oder «Fachbereich nicht betroffen»), wird die Zirkulation abgeschlossen. Das heisst, dass im Falle von Nachforderungen Zirkulationen nicht abgeschlossen werden.

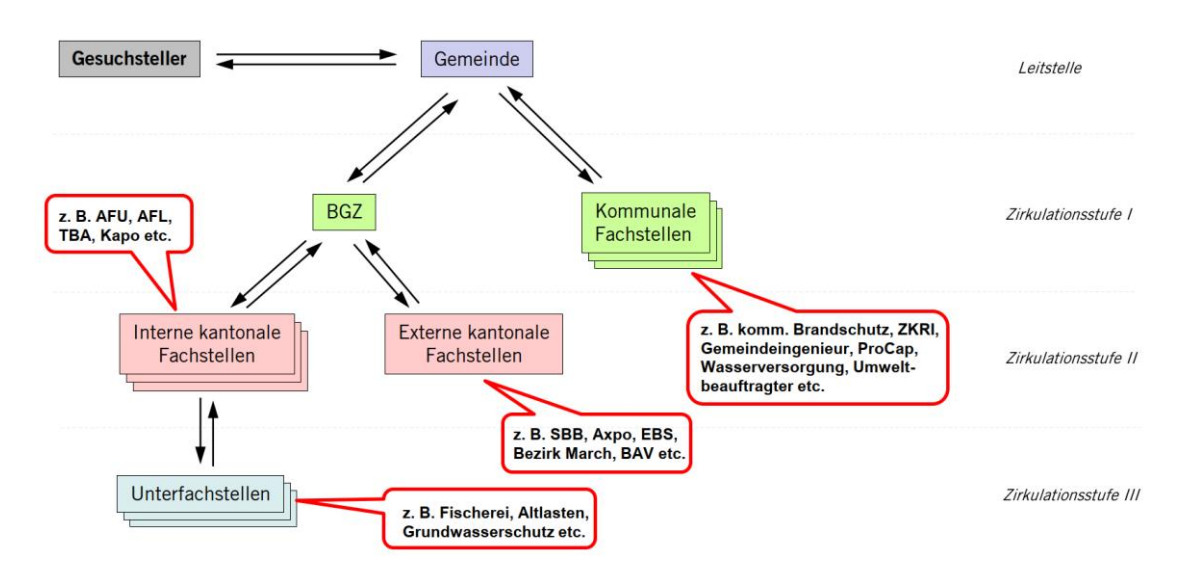

#### **Kapitelübersicht**

Kap. 0 Erläuterung Grundansicht [Seite 2 ff]: Erläuterungen zur Ansicht des modernisierten Zirkulationsmoduls.

Kap. 1 *Gemeinde* (Leitbehörde) [Seite 8 ff]:

Auf der Stufe Gemeinde (Leitbehörde) können Zirkulationen gestartet und abgeschlossen werden. Sie selbst können aber durch keine andere Stelle zu einer Zirkulation eingeladen werden.

# Kap. 2 *BGZ* und *Fachstellen mit Unterfachstellen* [Seite 12 ff]:

Diese Gruppen werden von einer übergeordneten Stelle (vgl. Zirkulationsprinzip) zur Zirkulation eingeladen und sie können selbst Stellen einladen, welche ihnen untergeordnet sind.

Kap. 3 *Unterfachstellen* und *Fachstellen ohne Unterfachstellen* [Seite 18 ff]: Diese Gruppen können nur Zirkulationseinladungen erhalten (von übergeordneten Stellen).

#### **0 Erläuterung Grundansicht**

Das Zirkulationsmodul befindet sich unter dem Tab «Stellungnahmen». Die Ansicht teilt sich in einen linken und einen rechten Teil. Der linke Teil dient der *Navigation* innerhalb einer Zirkulation, während der rechte Teil der Darstellung und Bearbeitung der *Stellungnahmen* vorbehalten ist.

Hinweis: Es ist selbstsprechend, dass nicht alle Stellen über denselben Funktionsumfang verfügen. Entsprechend können die nachfolgenden Abbildungen Elemente enthalten, welche der eigenen Benutzer-Gruppe nicht zur Verfügung stehen.

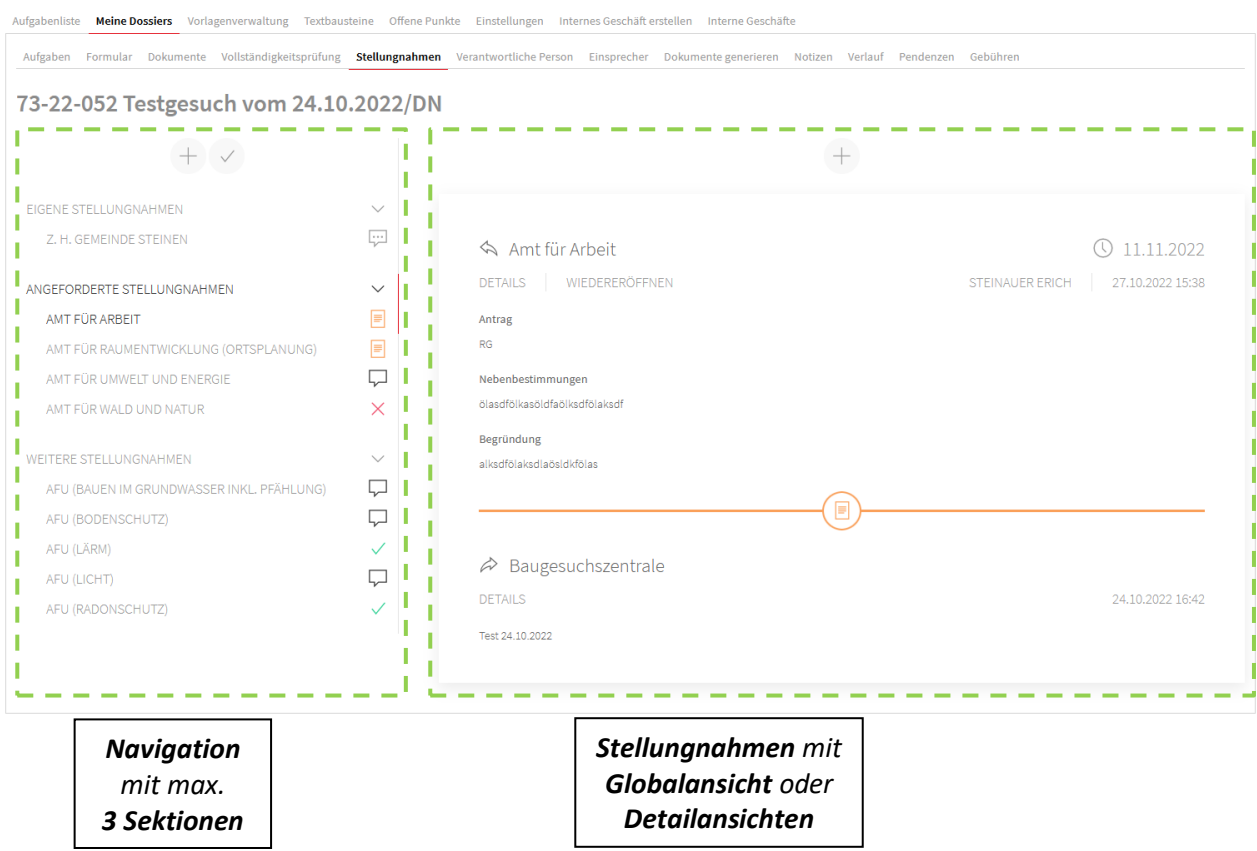

#### *Navigation*:

Der Navigationsteil umfasst maximal drei Sektionen, wobei Sektionen ohne Inhalt nicht angezeigt werden. Ob Sektionen für die eigene Stelle angezeigt werden, ergibt sich aus den nachfolgenden Ausführungen.

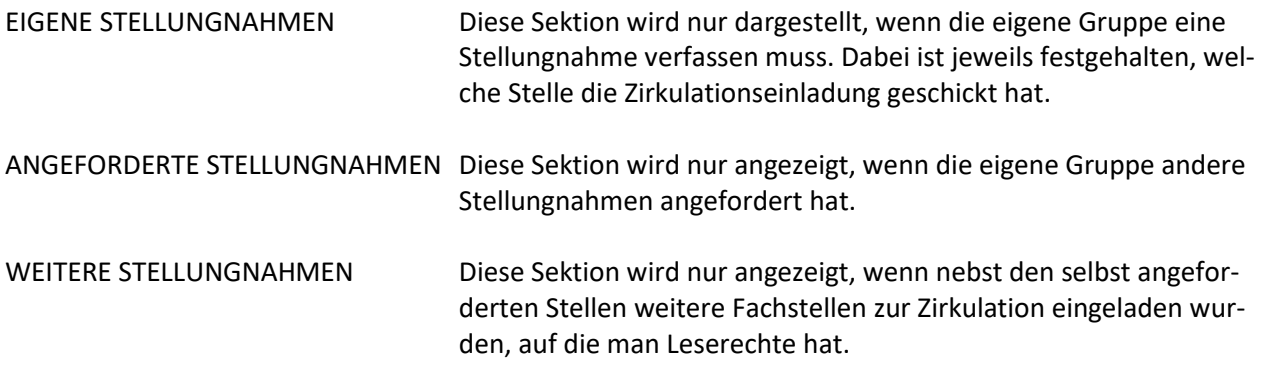

Die Icons hinter den jeweiligen Stellen sollen dem User zu einem schnellen Überblick verhelfen, wie es um die Beurteilung eines Gesuches steht. Dabei kann der Mauszeiger auf ein Icon geführt werden, wodurch der Status resp. die genaue Kurzantwort angezeigt wird (Tooltip-Funktion).

Aktuell verwendet das System die folgenden Icons:

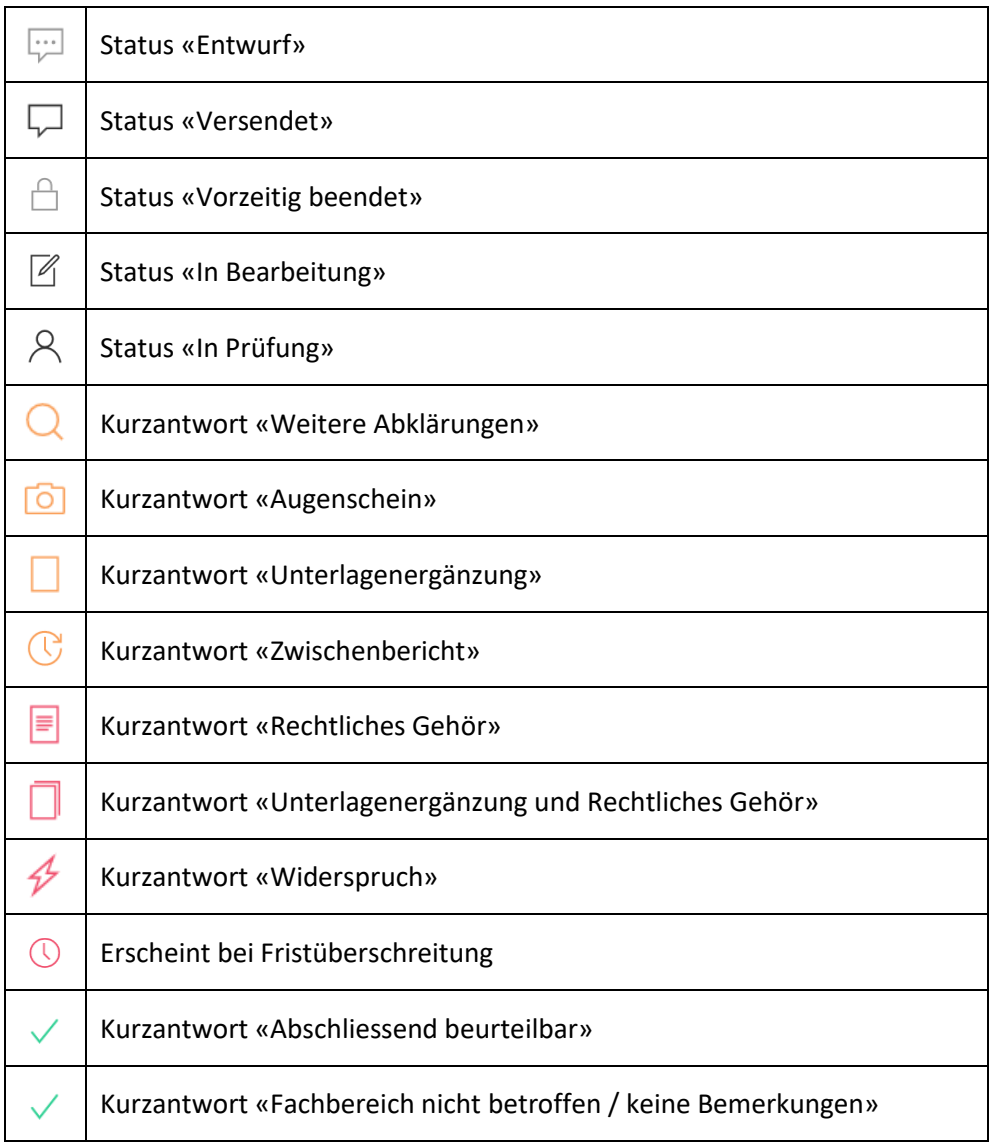

Über den Sektionen werden abhängig von der bearbeitenden Stelle und vom jeweiligen Status Funktions-Buttons angezeigt, welche im Zusammenhang mit der gesamten laufenden Zirkulation zu sehen sind. (Im Gegensatz dazu beziehen sich die Funktions-Buttons über dem Bereich *Stellungnahmen* nur auf die jeweilige Globalansicht.) Wenn der Mauszeiger auf einen Button geführt wird, zeigt das System die entsprechende Funktion an (Tooltip-Funktion).

#### Funktions-Buttons zur *Navigation*:

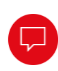

Der Klick auf die Funktion «Offene Anfragen versenden» verschickt alle Zirkulationseinladungen, welche sich im Status Entwurf ( $\Box$ ) befinden.

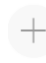

Der Klick auf die Funktion «Neue Anfrage» ermöglicht das Erfassen zusätzlicher Zirkulationseinladungen.

Der Klick auf die Funktion «Stellungnahmen als geprüft markieren» schliesst die Aufgabe «Rückmeldungen abgleichen» manuell ab.

Der Klick auf die Funktion «Zirkulation abschliessen» schliesst die ganze Zirkulation. Diese  $\bigcap$ Funktion kommt erst zum Zug, wenn alle Icons ein grünes Häkchen  $(\checkmark)$  aufweisen.

#### *Stellungnahmen:*

Der Bereich der *Stellungnahmen* dient dem Verfassen oder Einsehen von Fachberichten. Man wählt in der *Navigation* die gewünschte (Unter)Fachstelle und gelangt so auf die entsprechende Globalansicht. Von dieser Ansicht kann auf Detailansichten gewechselt werden.

#### Globalansicht:

In der Globalansicht werden Anfrage und zugehörige Antwort jeweils als Block dargestellt. Für jede neue Anfrage wird ein neuer Block erstellt, wobei der aktuellste zuoberst ist (zeitlich absteigende Reihenfolge).

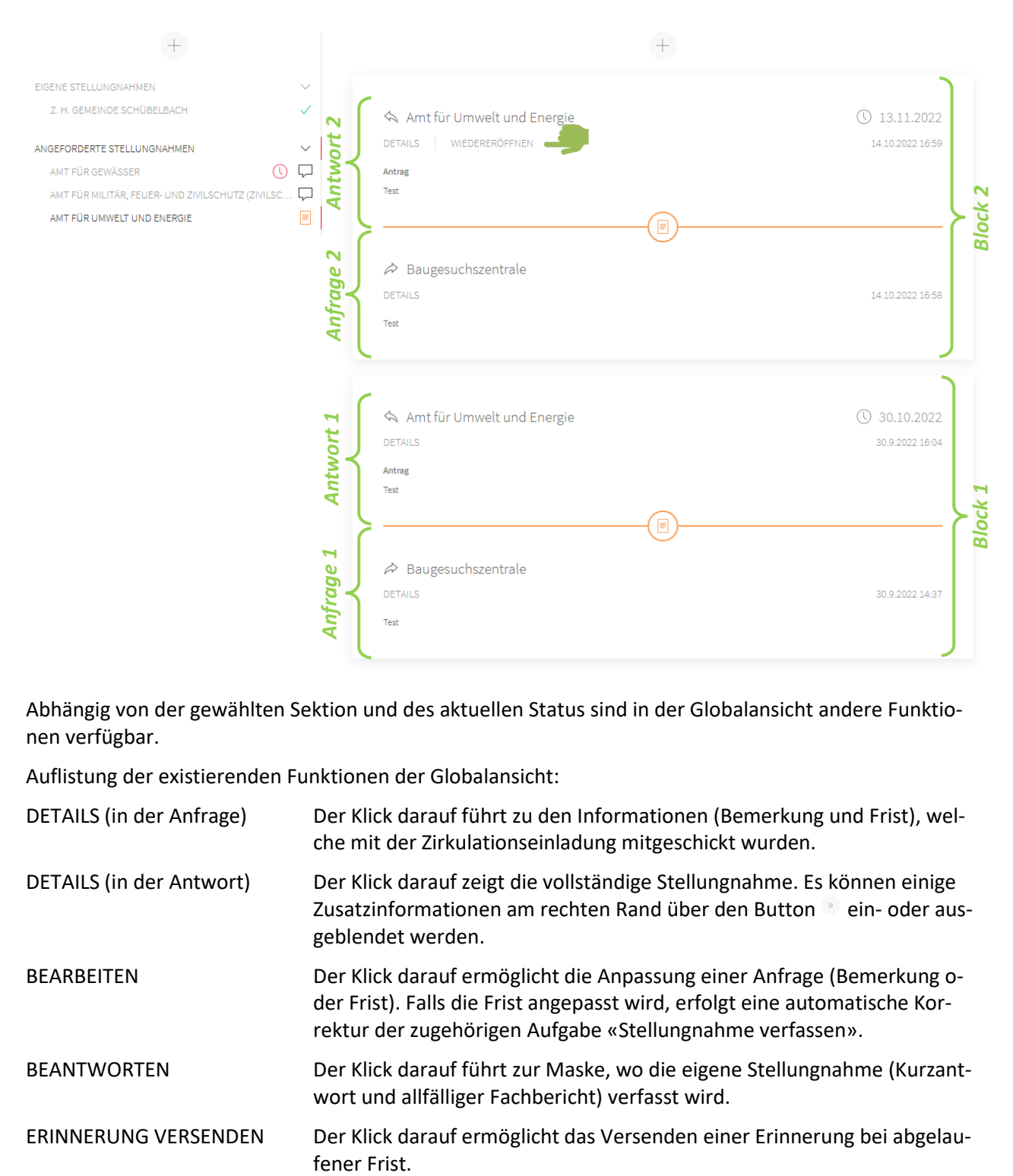

Abhängig von der gewählten Sektion und des aktuellen Status sind in der Globalansicht andere Funktionen verfügbar.

Auflistung der existierenden Funktionen der Globalansicht:

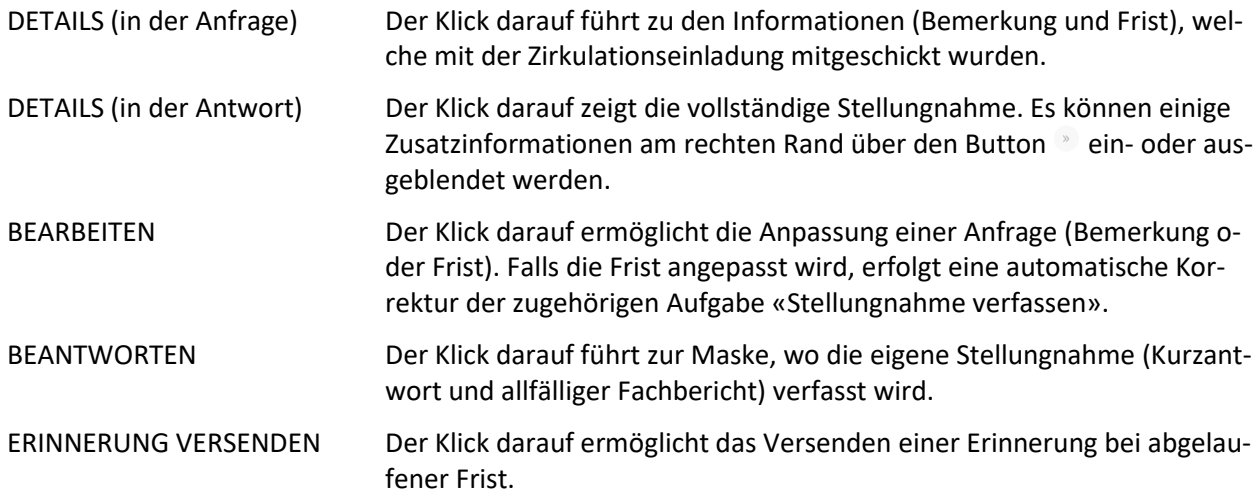

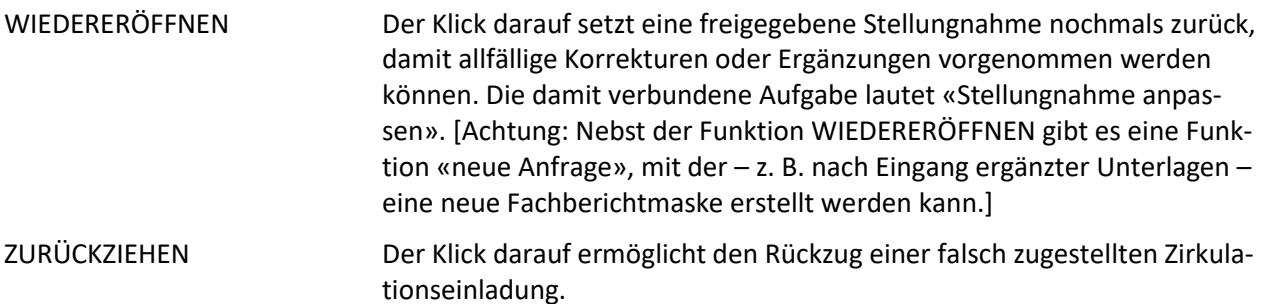

Über den Funktions-Button «Neue Anfrage» ( $^+$ ) in der Globalansicht kann für die entsprechende (Unter)Fachstelle die Anfrage eines neuen Blockes erstellt werden.

#### Detailansichten:

Die Detailansichten erreicht man durch Anklicken einer der Funktionen der Globalansicht (vgl. vorangehende Auflistung der existierenden Funktionen der Globalansicht). Dazu werden zwei Beispiele erläutert:

1. Eigene Stellungnahme verfassen:

Wenn man die Aufgabe «Stellungnahme verfassen» anklickt, öffnet das System direkt die Detailansicht, in der man die eigene Stellungnahme (Kurzantwort, Fachbericht) erfassen kann. Andernfalls klickt man im Navigationsbereich auf den Eintrag unter der Sektion EIGENE STELLUNGNAHMEN und ruft im Bereich der *Stellungnahmen* die Funktion BEANTWORTEN auf.

Die Eingabemaske hat sich nicht verändert und auch die Freigabe einer Stellungnahme ist immer noch zweistufig. Jedoch müssen Eingaben nicht mehr manuell gespeichert werden.

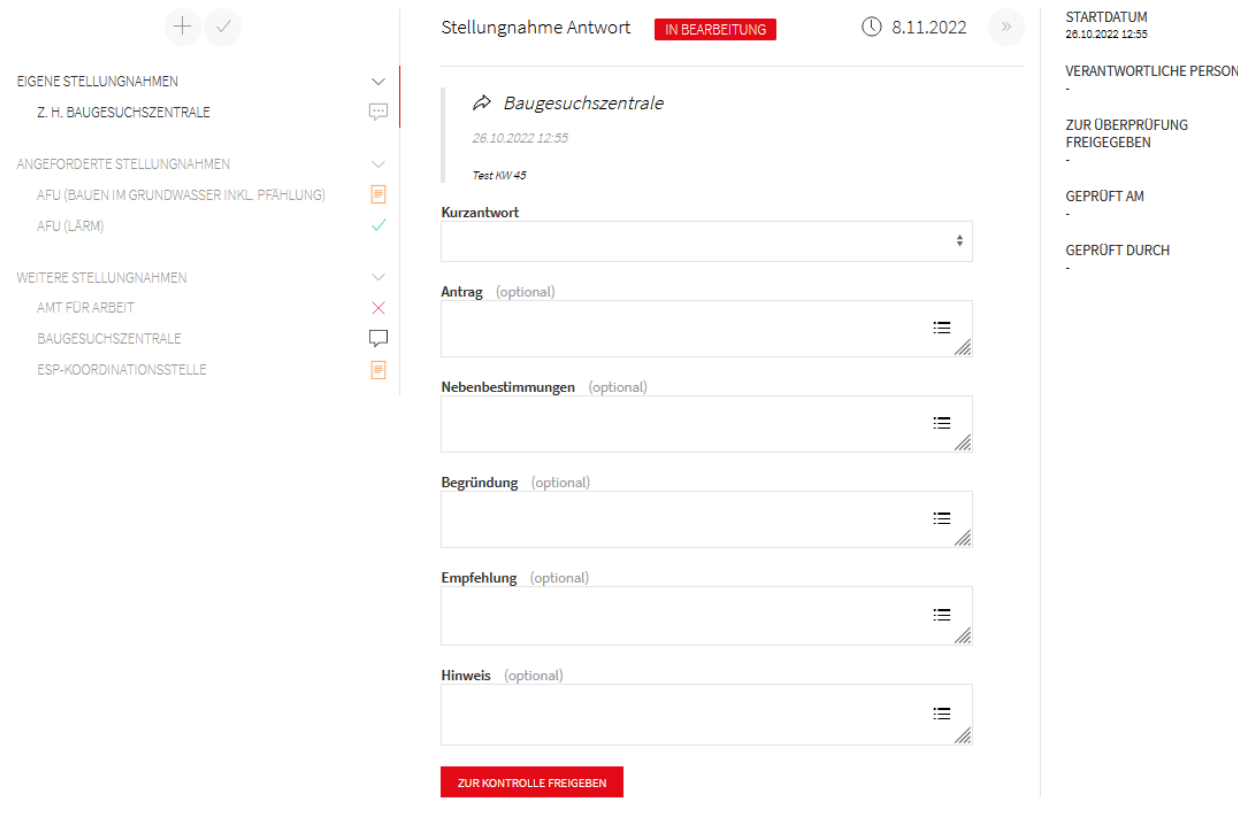

2. Andere Stellungnahmen einsehen:

Im Navigationsbereich auf den gewünschten Eintrag (Bezeichnung der (Unter)Fachstelle) klicken. Man gelangt dann zur Globalansicht und sieht alle bisher erstellten Blöcke mit den zugehörigen Anfragen und Antworten. Jene Stellungnahme, welche man einsehen möchte, kann mit Klick auf DETAILS in der Detailansicht geöffnet werden. In dieser Ansicht ist es auch möglich, Zusatzinformationen zur Freigabe der Stellungnahme einzusehen. Die Zusatzinformationen können über den Button <sup>ein-</sup> ein- oder ausgeblendet werden.

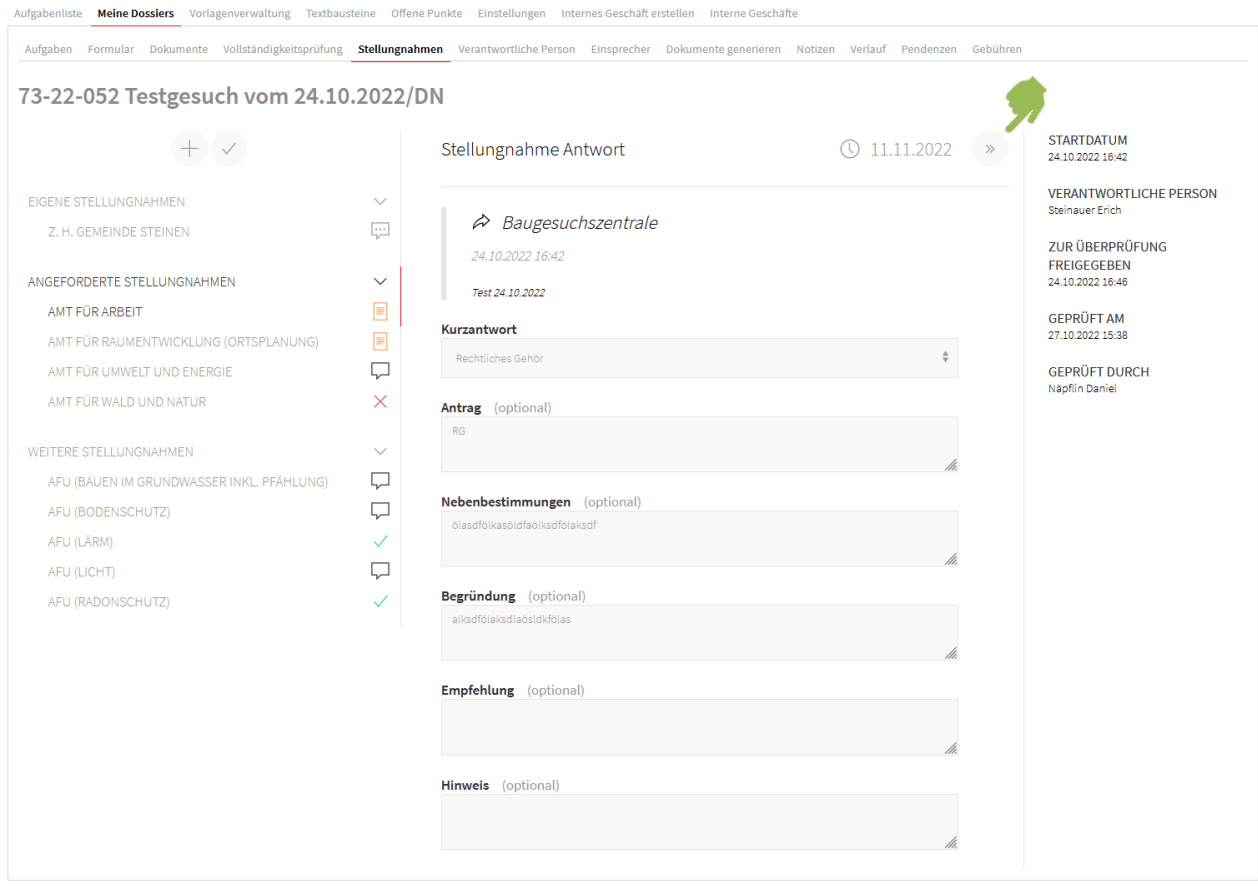

# **1 Gemeinde (Leitbehörde)**

Allgemeiner Hinweis:

Wir empfehlen, gleich zu Beginn die verantwortliche Person unter dem gleichnamigen Tab festzulegen. Dies hat den grossen Vorteil, dass Aufgaben automatisch personalisiert werden.

Der grundsätzliche Ablauf bei einer Zirkulation umfasst folgende Schritte:

- 1. Zu Beginn steht die Aufgabe «Zirkulation starten».
- 2. Es gilt zu entscheiden, ob eine Zirkulation nötig ist.
- Fall a): Weil keine Zirkulation nötig ist, kann sie übersprungen werden. Es wird automatisch die Aufgabe «Entscheid starten» generiert.
- Fall b): Es ist eine Zirkulation nötig. Der Ablauf geht weiter bei Punkt 3.
- 3. Zirkulation starten (vorbereiten und senden).
- 4. Eingang der angeforderten Stellungnahmen.
- Fall A: Im einfacheren Fall ist das Gesuch aus Sicht aller eingeladenen Stellen bewilligungsfähig (überall grünes Häkchen), weshalb die Zirkulation abgeschlossen werden kann.
- Fall B: Aufgrund der materiellen Prüfung(en) ist eine Nachforderung (Unterlagenergänzung oder rechtliches Gehör) oder eine andere Aktion nötig. Die Zirkulation geht weiter bei Punkt 5.
- 5. Nachforderung oder andere Aktion auslösen.
- 6. Eingang der angepassten/ergänzten Unterlagen.
- 7. Für die betroffenen (Fach)Stellen neue Anfragen erstellen.
- 8. Nun wiederholen sich die Schritte 4. bis 8. grundsätzlich solange, bis Fall A eintrifft.

In den folgenden Kapiteln werden diese Schritte näher erläutert.

# **1.1 Aufgabe «Zirkulation starten»**

Der Klick auf die Aufgabe «Zirkulation starten» führt zum Tab «Stellungnahmen».

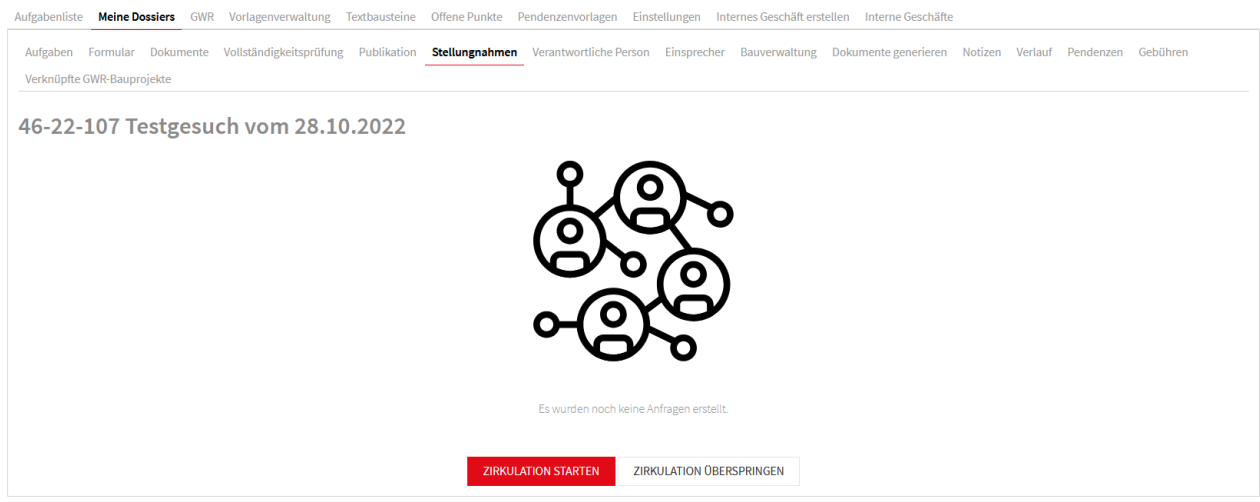

#### **1.2 Bedarf einer Zirkulation**

Es gilt zu klären, ob überhaupt eine Zirkulation erforderlich ist. Abhängig davon wählt man den einen oder anderen Funktions-Button aus.

#### a) **ZIRKULATION ÜBERSPRINGEN**

Falls für ein Baugesuch keine Beurteilung durch kommunale oder kantonale Fachstellen nötig ist, kann die Zirkulation übersprungen werden. Dadurch wird die Aufgabe «Zirkulation starten» abgeschlossen und es folgt die Aufgabe «Entscheid verfügen».

Sollte die Zirkulation versehentlich übersprungen worden sein, kann dieser Schritt nochmals zurückgesetzt werden.

#### b) **ZIRKULATION STARTEN**

Diese Funktion ist zu wählen, wenn das Baugesuch durch kommunale oder kantonale (interne wie externe) Fachstellen zu prüfen ist.

#### **1.3 Zirkulation starten**

Mit Klick auf den Button **ZIRKULATION STARTEN** gelangt man zur nachfolgenden Ansicht.

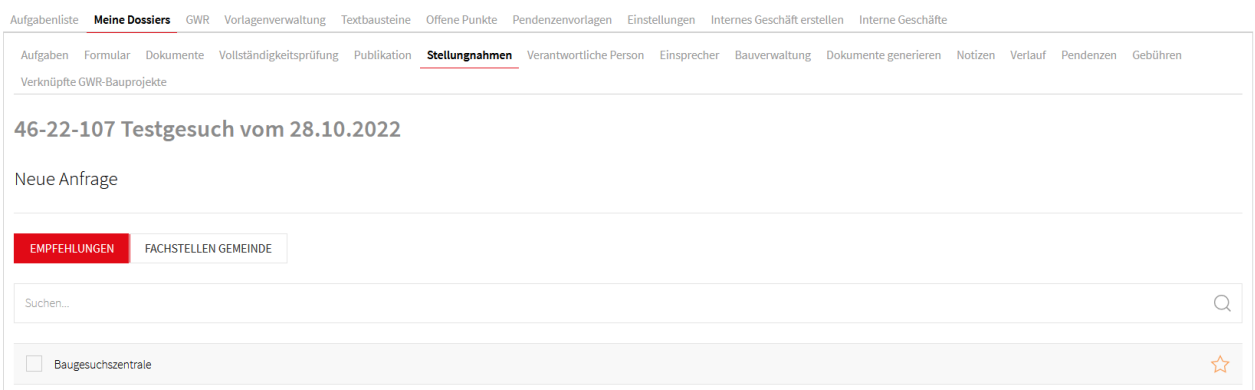

Hier kann man sich zwei verschiedene Listen anzeigen lassen, die durch Anklicken ein- oder ausgeblendet werden:

**EMPFEHLUNGEN** In dieser Liste sind die Stellen aufgeführt, welche das System für die Zirkulationseinladung vorschlägt. Vom System vorgeschlagene Stellen haben am rechten Rand einen Stern.

**FACHSTELLEN GEMEINDE** Diese Liste führt alle vorhandenen Fachstellen der Gemeinde auf.

Die gewünschten Stellen können per Mausklick angewählt werden. Die Liste der selektierten Stellen kann man oben links anschauen, was vor allem bei einer grossen Anzahl zweckmässig ist. Mit Klick auf den Button ZURÜCKSETZEN werden die selektierten Stellen verworfen.

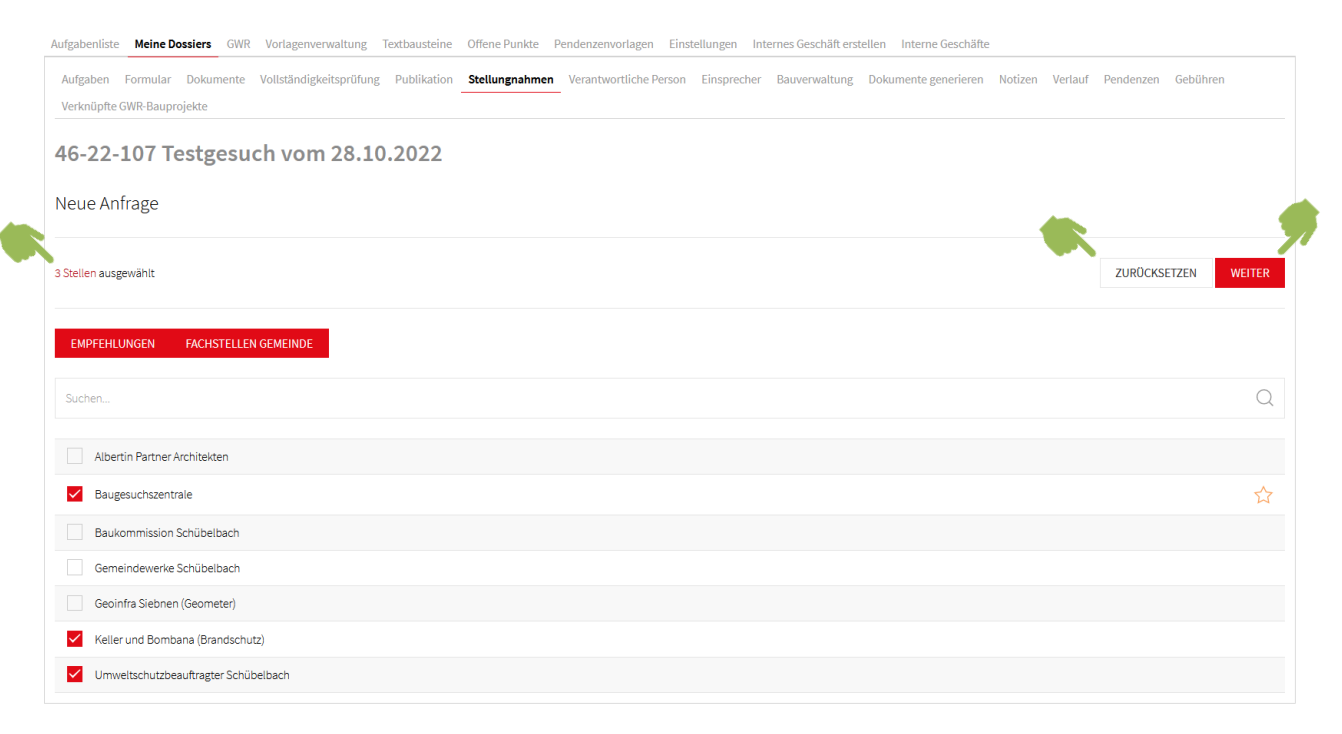

Mit Klick auf **WEITER** wird der Prozess zum Start der Zirkulation fortgesetzt. Man gelangt dann zur Maske, wo man übergreifend für alle Zirkulationseinladungen, welche sich im Entwurf befinden, eine Bemerkung erfassen kann. Der Text im Bemerkungsfeld soll knapp sein und den Grund für die Anfrage zur Stellungnahme enthalten (insbesondere nach Nachforderungen).

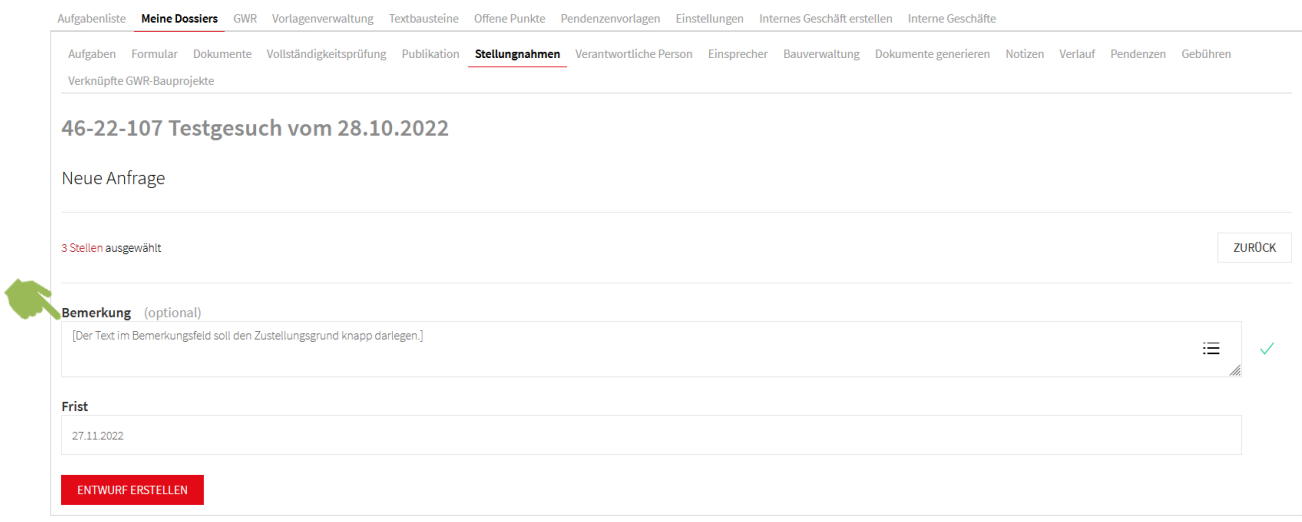

Nachdem eine allfällige Bemerkung erfasst wurde, wird mit Klick auf **ENTWURF ERSTELLEN** die Zirkulation im Entwurf erstellt. Man gelangt dann auf die Ansicht mit den Bereichen *Navigation* und *Stellungnahmen* (Globalansicht), wobei die einzelnen Zirkulationseinladungen noch bearbeitet werden können. Dazu muss man in die jeweilige Detailansicht wechseln.

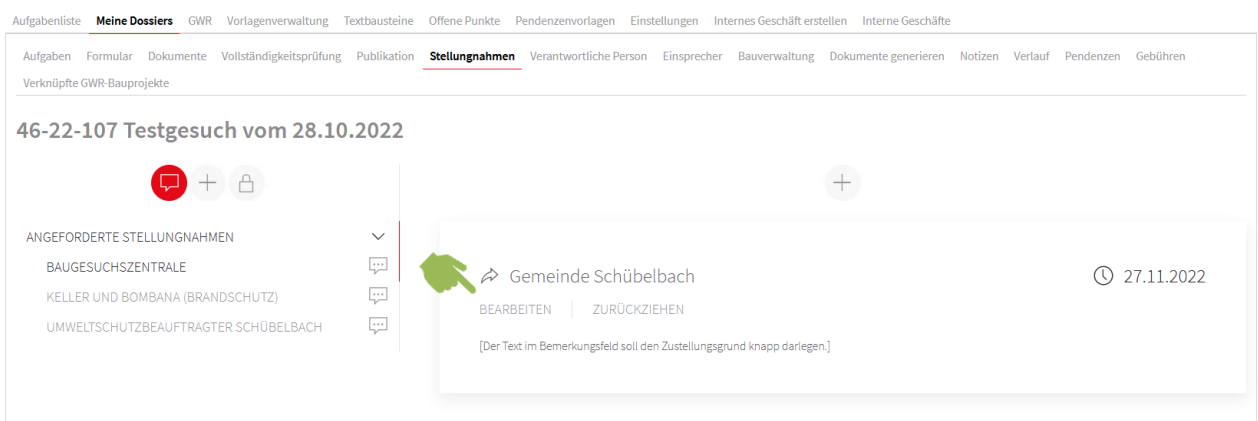

Mit Klick auf BEARBEITEN öffnet sich die Maske zum Editieren der Bemerkung resp. der Frist. Zudem kann mit dem Button **AKTUELLE ANFRAGE VERSENDEN** die angewählte Zirkulationseinladung (im vorliegenden Beispiel die BGZ) gesendet werden.

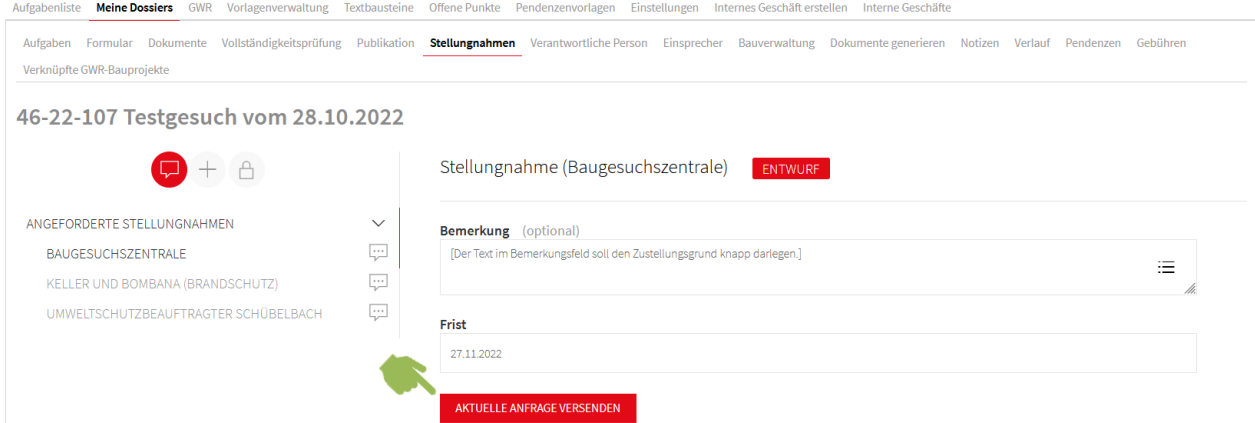

Im Normalfall wird man die einzelnen Zirkulationseinladungen nicht mehr nachbearbeiten müssen. Dann können mit Klick auf  $\bullet$  «Offene Anfragen versenden» alle sich im Entwurf befindenden Anfragen verschickt werden. Dadurch wird die Aufgabe «Zirkulation starten» abgeschlossen und die eingeladenen Stellen haben die Aufgabe «Stellungnahme verfassen» erhalten.

Falls im Entwurf zur Zirkulationseinladung eine Stelle vergessen wurde, kann diese mit Klick auf ± «Neue Anfrage» noch hinzugefügt werden. Im Gegensatz dazu kann eine Stelle, welche versehentlich in den Entwurf aufgenommen wurde, mit der Funktion ZURÜCKZIEHEN wieder entfernt werden.

# **1.4 Eingang der Stellungnahmen**

Wenn alle angeforderten Stellungnahmen verfasst und freigegeben wurden, generiert das System die Aufgabe «Rückmeldungen abgleichen».

Die Aufgabe «Rückmeldungen abgleichen» meint, dass die Ergebnisse der materiellen Beurteilungen auszuwerten sind. Dabei sind grundsätzlich zwei Fälle denkbar. Einerseits kann es sein, dass ein Vorhaben bereits nach der ersten Beurteilungsrunde bewilligungsfähig ist (Fall A). Andererseits ist es häufig der Fall dass ein Vorhaben angepasst werden muss oder ergänzende Unterlagen nötig sind (Fall B).

# Fall A:

Wenn alle Stellungnahmen ein grünes Häkchen aufweisen (Kurzantwort «Abschliessend beurteilbar» oder «Fachbereich nicht betroffen / keine Bemerkungen»), kann die Zirkulation mit Klick auf <sup>e</sup> «Zirkulation abschliessen» abgeschlossen werden. Damit wird die Aufgabe «Rückmeldungen abgleichen» durch die nächste Aufgabe «Entscheid verfügen» ersetzt.

# Fall B:

Oftmals benötigen Fachstellen zusätzliche Unterlagen/Informationen oder das Vorhaben muss angepasst werden. Dies ist daran erkennbar, dass die jeweiligen Fachstellen kein grünes Häkchen, sondern ein anderes Icon aufweisen. Somit ist eine Nachforderung nötig.

# **1.5 Nachforderung auslösen**

Neu wird die Nachforderung ausgelöst, ohne die Zirkulation abzuschliessen. Der Button **Nachforderung an Gesuchsteller** wurde umplatziert und befindet sich neu unter dem Tab «Vollständigkeitsprüfung» ganz unten.

Hinweis: Nicht vergessen, die nötigen Unterlagen in die Dokumentenkategorie «Dokumente für Gesuchsteller» abzulegen.

# **1.6 Eingang der angepassten/ergänzten Unterlagen**

Nach Eingang der angepassten/ergänzten Unterlagen ist zu prüfen, ob sie den Forderungen der Fachstellen entsprechen.

# **1.7 Neue Anfragen erstellen**

Nachdem die ergänzten/angepassten Unterlagen eingegangen sind, müssen die Fachstellen wieder zur Stellungnahme eingeladen werden. Nicht in jedem Fall müssen alle Stellen wieder zu einer neuen Anfrage eingeladen werden. Es gilt, seitens Gemeinde abzuwägen, welche Fachstellen nochmals zur Stellungnahme eingeladen werden müssen. In der bestehenden Zirkulation werden dann neue Anfragen an die Fachstellen erstellt.

Unter dem Tab «Stellungnahmen» wählt man in der *Navigation* die jeweilige Fachstelle an, wodurch sich die zugehörige Globalansicht öffnet. Nun klickt man in der Globalansicht oben auf den Funktions-Button  $+$  «neue Anfrage». Dadurch öffnet sich die Detailansicht zur Erfassung einer neuen Anfrage (Bemerkung, Frist). Mit Klick auf **AKTUELLE ANFRAGE VERSENDEN** wird die Anfrage zugestellt und die Fachstelle erhält die Aufgabe «Stellungnahme verfassen».

So können sich diverse Beurteilungsrunden wiederholen!

#### **2 «BGZ» und «Fachstellen mit Unterfachstellen»**

Der grundsätzliche Ablauf bei einer Zirkulation umfasst folgende Schritte:

- 1. Eingang der Aufgabe «Stellungnahme verfassen».
- 2. Andere Stellungnahmen anfordern.

3. Nach Eingang der angeforderten Stellungnahmen die eigene Stellungnahme/Kurzantwort verfassen.

- Fall A: Im einfacheren Fall ist das Gesuch aus Sicht aller eingeladenen Stellen bewilligungsfähig (überall grünes Häkchen), weshalb die Zirkulation durch die Leitbehörde abgeschlossen werden kann.
- Fall B: Aufgrund der materiellen Prüfung(en) ist eine Nachforderung (Unterlagenergänzung oder rechtliches Gehör) nötig. Die Zirkulation geht weiter bei Punkt 4.
- 4. Leitbehörde macht Nachforderung.
- 5. Nach Eingang der angepassten/ergänzten Unterlagen erhält man wieder eine Aufgabe «Stellungnahme verfassen».
- 6. Nun wiederholen sich die Schritte 2. bis 6. solange, bis Fall A eintrifft.

In den folgenden Kapiteln werden diese Schritte näher erläutert.

#### **2.1 Aufgabe «Stellungnahme verfassen»**

Wichtig:

Wir empfehlen, gleich zu Beginn die verantwortliche Person unter dem gleichnamigen Tab festzulegen. Dies hat den grossen Vorteil, dass Aufgaben automatisch personalisiert werden.

Die Aufgabe «Stellungnahme verfassen» bildet den Ausgangspunkt für die Zirkulation. Der Klick auf die Aufgabe führt zum Tab «Stellungnahmen» zur Detailansicht mit der Fachberichtmaske.

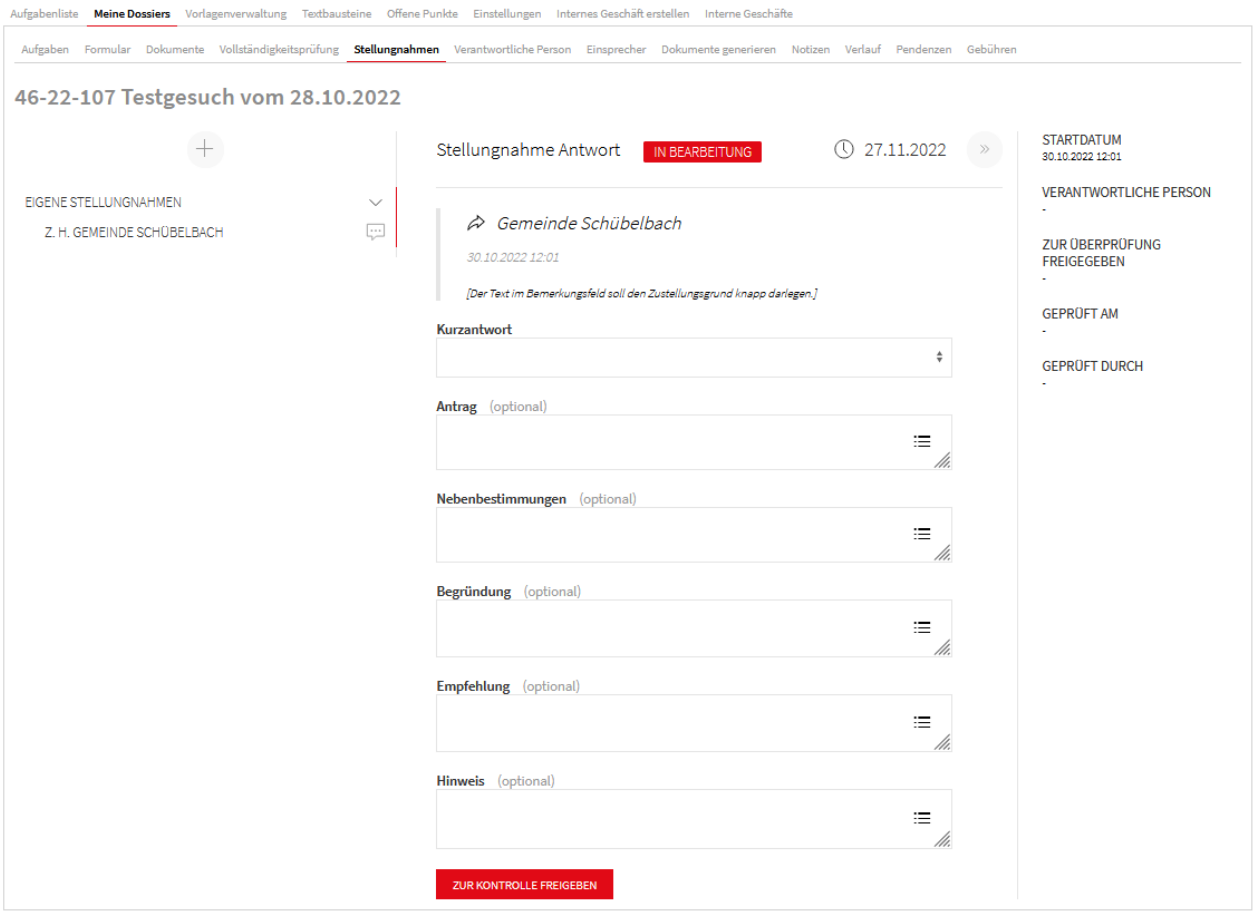

In der Regel müssen aber zuerst andere Stellungnahmen eingeholt werden, bevor die eigene Stellungnahme verfasst werden kann.

# **2.2 Andere Stellungnahmen einholen**

Mit Klick auf den Funktions-Button + «Neue Anfrage» im Bereich der *Navigation* gelangt man zur nachfolgenden Ansicht.

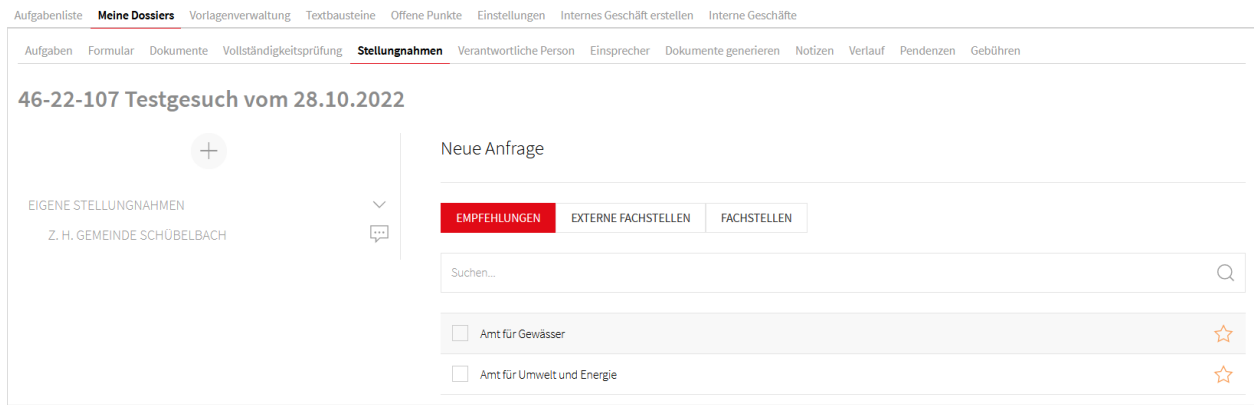

Hier kann man sich zwei (resp. drei) verschiedene Listen anzeigen lassen, die durch Anklicken ein- oder ausgeblendet werden:

**EMPFEHLUNGEN** In dieser Liste sind die Stellen aufgeführt, welche das System vorschlägt. Vom System vorgeschlagene Stellen haben am rechten Rand einen Stern.

**FACHSTELLEN** Diese Liste führt alle vorhandenen Fachstellen der jeweiligen Benutzergruppe auf.

**EXTERNE FACHSTELLEN** Diese Liste hat nur die BGZ. Darunter sind die externen kantonalen Fachstellen wie SBB, AXPO, Bundesstellen, Mehrgemeindebezirke etc. aufgeführt.

Die gewünschten Stellen können per Mausklick angewählt werden. Die Liste der selektierten Stellen kann man oben links in der Detailansicht anschauen, was vor allem bei einer grossen Anzahl zweckmässig ist. Mit Klick auf den Button ZURÜCKSETZEN werden die selektierten Stellen verworfen.

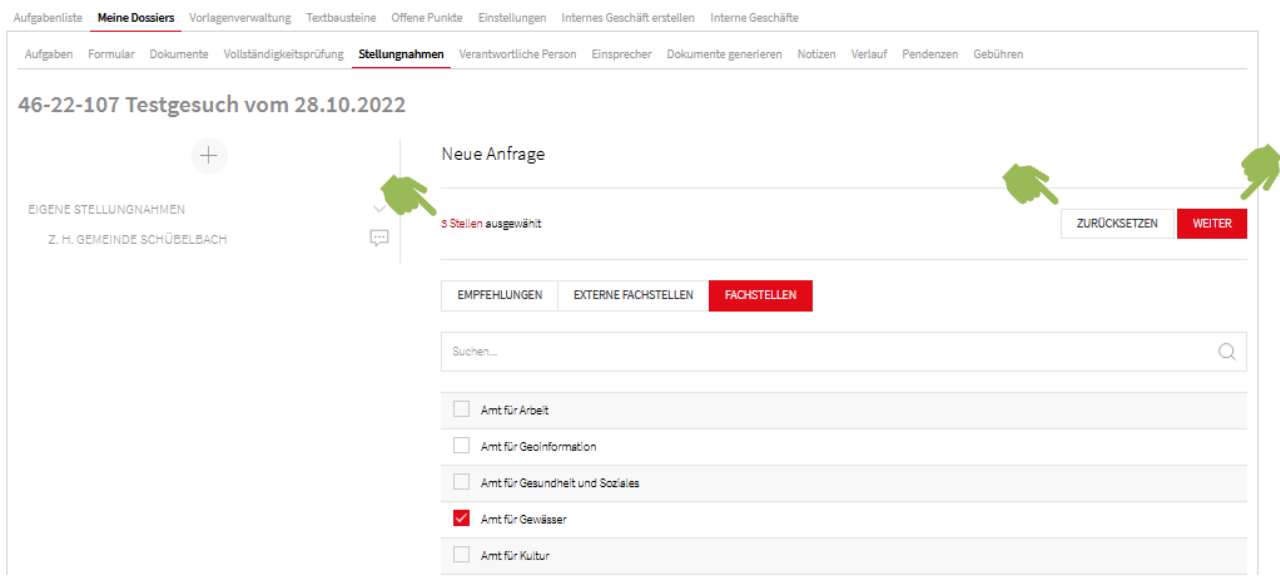

Mit Klick auf **WEITER** wird der Prozess zum Start der Zirkulation fortgesetzt. Man gelangt dann zur Maske, wo man übergreifend für alle Zirkulationseinladungen, welche sich im Entwurf befinden, eine Bemerkung erfassen kann. Der Text im Bemerkungsfeld soll knapp sein und den Grund für die Anfrage zur Stellungnahme enthalten (insbesondere nach Nachforderungen).

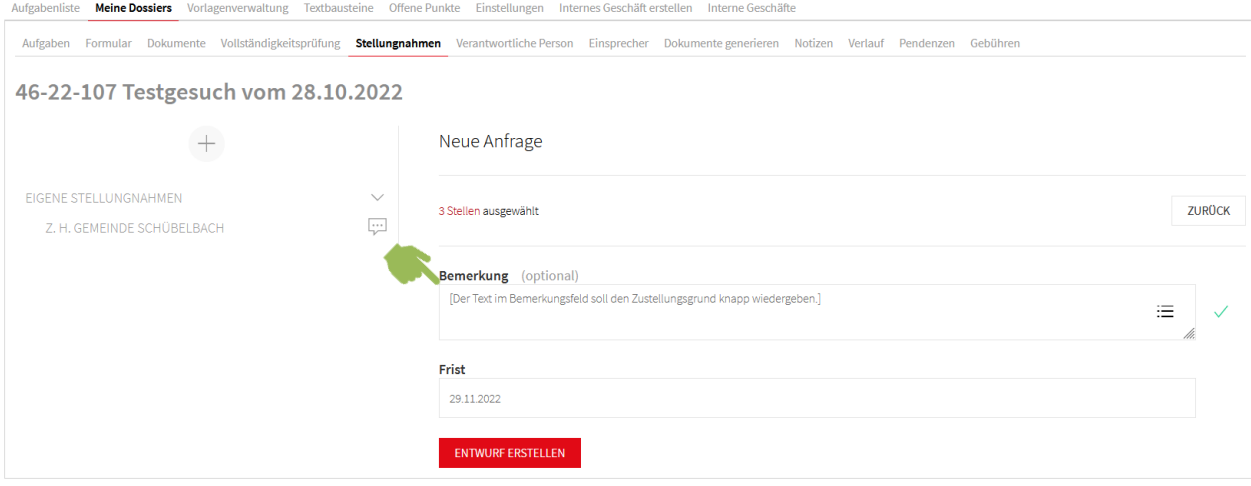

Nachdem eine allfällige Bemerkung erfasst wurde, wird mit Klick auf **ENTWURF ERSTELLEN** die Zirkulation im Entwurf erstellt. Man gelangt dann auf die Ansicht mit den Bereichen *Navigation* und *Stellungnahmen*, wobei die einzelnen Zirkulationseinladungen noch bearbeitet werden können. Dazu muss man in die jeweilige Detailansicht wechseln (Funktion BEARBEITEN).

Ausgehend von der Globalansicht öffnet sich mit Klick auf BEARBEITEN die Maske zum Editieren der Bemerkung resp. der Frist.

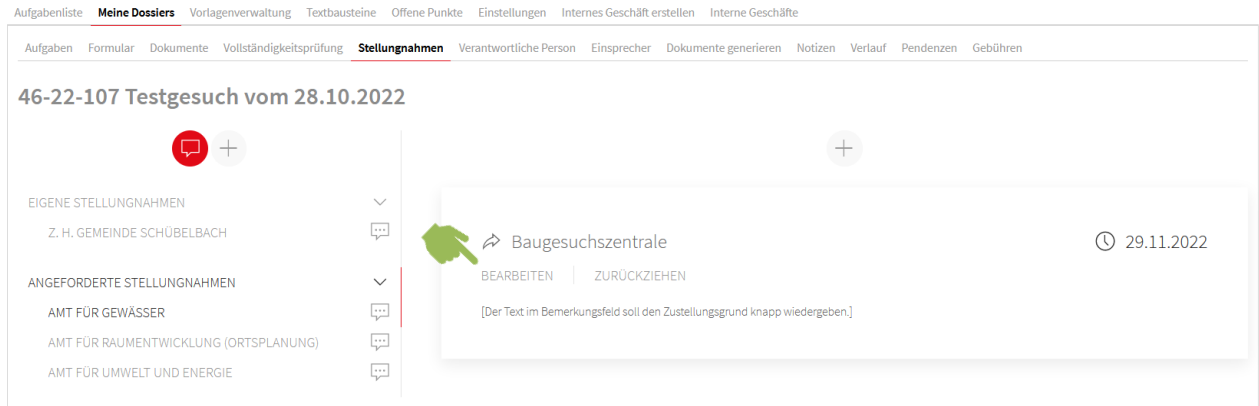

Zudem kann mit dem Button **AKTUELLE ANFRAGE VERSENDEN** die angewählte Zirkulationseinladung (im vorliegenden Beispiel das Amt für Gewässer) gesendet werden.

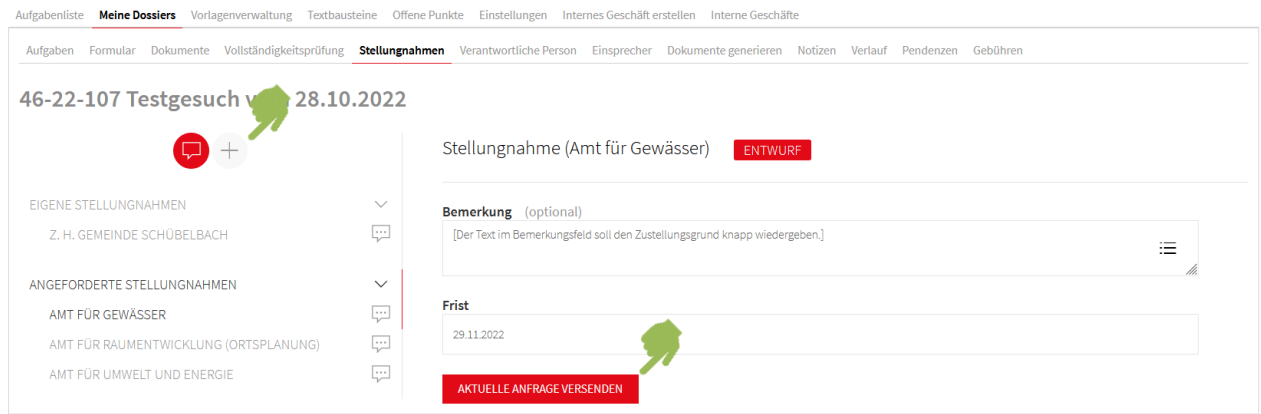

Im Normalfall wird man die einzelnen Zirkulationseinladungen nicht mehr nachbearbeiten müssen. Dann können mit Klick auf  $\bullet$  «Offene Anfragen versenden» alle sich im Entwurf befindenden Anfragen verschickt werden. Dadurch bekommen die eingeladenen Stellen die Aufgabe «Stellungnahme verfassen».

Falls im Entwurf eine Stelle vergessen wurde, kann diese mit Klick auf <sup>+</sup> «Neue Anfrage» in der *Navigation* noch hinzugefügt werden. Im Gegensatz dazu kann eine Stelle, welche versehentlich in den Entwurf aufgenommen wurde, mit der Funktion ZURÜCKZIEHEN wieder entfernt werden.

Wenn alle der angeforderten Stellungnahmen freigegeben wurden, generiert das System die Aufgabe «Rückmeldungen abgleichen». Das heisst, dass die angeforderten Beurteilungen vorliegen und folglich die eigene Stellungnahme/Kurzantwort verfasst werden kann.

# **2.3 Eigene Stellungnahme/Kurzantwort verfassen**

Wenn alle angeforderten Stellungnahmen verfasst und freigegeben wurden, generiert das System die Aufgabe «Rückmeldungen abgleichen».

Die Aufgabe «Rückmeldungen abgleichen» meint, dass die Ergebnisse der materiellen Beurteilungen auszuwerten sind und im Sinne einer Zusammenfassung die eigene Stellungnahme verfasst werden kann. Dabei sind grundsätzlich zwei Fälle denkbar. Einerseits kann es sein, dass ein Vorhaben bereits nach der ersten Beurteilungsrunde bewilligungsfähig ist (Fall A). Andererseits ist es häufig der Fall dass ein Vorhaben angepasst werden muss oder ergänzende Unterlagen nötig sind (Fall B).

# Fall A:

Wenn alle angeforderten Stellungnahmen ein grünes Häkchen aufweisen (Kurzantwort «Abschliessend beurteilbar» oder «Fachbereich nicht betroffen / keine Bemerkungen»), kann die eigene Stellungnahme mit der entsprechenden Kurzantwort zurückgeschickt werden. Damit werden die Aufgaben «Rückmeldungen abgleichen» und «Stellungnahme verfassen» abgeschlossen.

# Fall B:

Oftmals benötigen Fachstellen zusätzliche Unterlagen/Informationen oder das Vorhaben muss angepasst werden. Dies ist daran erkennbar, dass die jeweiligen Fachstellen kein grünes Häkchen sondern ein anderes Icon aufweisen. Entsprechend wird das Ergebnis der angeforderten Stellungnahmen im eigenen Fachbericht an die übergeordnete Stelle weitergegeben, damit die Leitbehörde eine Nachforderung ausführen kann. Mit der Freigabe der eigenen Stellungnahme werden die Aufgaben «Rückmeldungen abgleichen» und «Stellungnahme verfassen» abgeschlossen.

# **2.4 Nachforderung durch die Leitbehörde**

Die Nachforderung ist Sache der Leitbehörde. In dieser Zeit hat die eigene Benutzergruppe keine Aufgaben zu erledigen.

# **2.5 Neue Anfrage aufgrund angepasster/ergänzter Unterlagen**

Nach Eingang der angepassten/ergänzten Unterlagen werden in der laufenden Zirkulation neue Anfragen verschickt. Die eigene Benutzergruppe erhält wieder eine Aufgabe «Stellungnahme verfassen». Dies gibt den Anstoss, den (Unter)Fachstellen der Sektion ANGEFORDERTE STELLUNGNAHMEN eine neue Anfrage zuzustellen. Dazu klickt man in der *Navigation* auf die entsprechende (Unter)Fachstelle, wodurch sich auf der rechten Seite die Globalansicht öffnet.

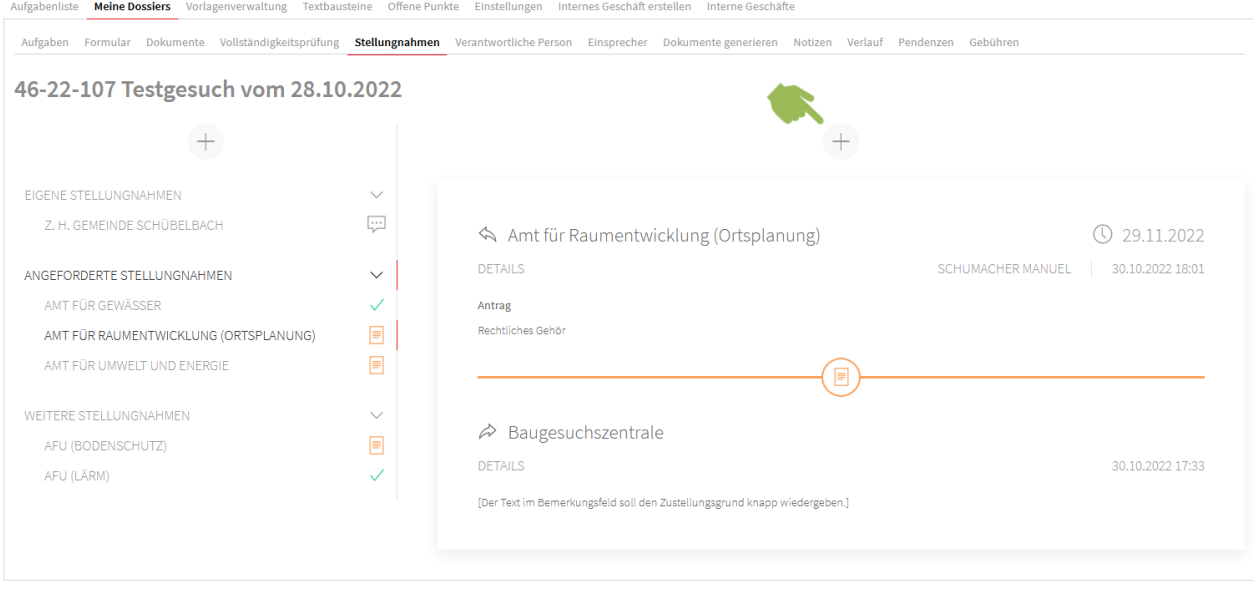

Mit Klick auf die Funktion + «Neue Anfrage» öffnet sich die Detailansicht zur Erstellung einer neuen Anfrage. Mit Klick auf **AKTUELLE ANFRAGE VERSENDEN** wird die neue Anfrage zugestellt und die entsprechende (Unter)Fachstelle erhält eine neue Aufgabe «Stellungnahme verfassen».

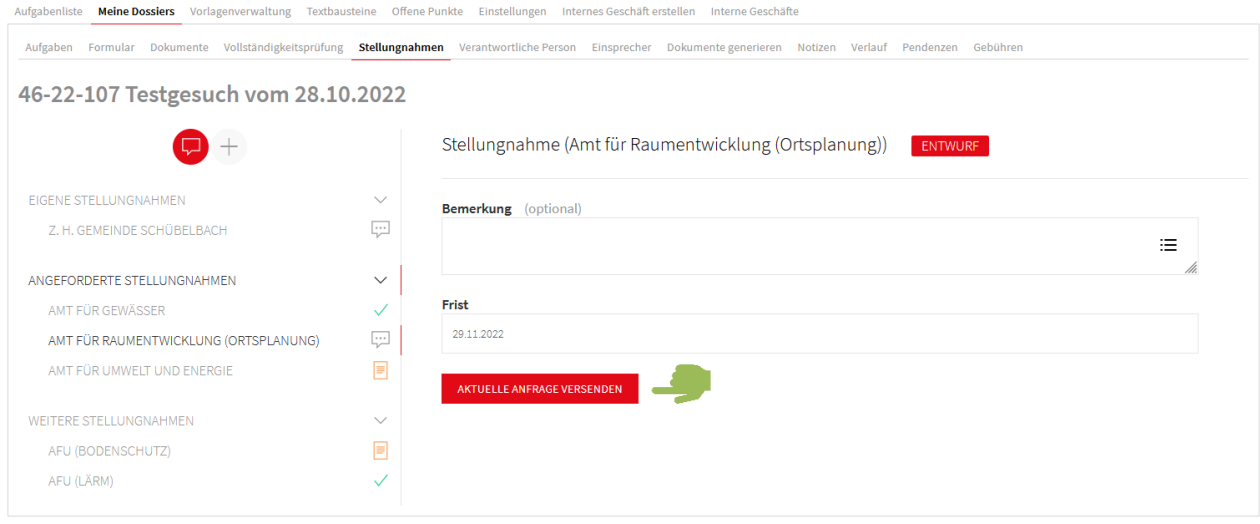

In der Globalansicht wurde ein neuer Block erstellt, in dem vorerst nur die Anfrage vorhanden ist. Die zugehörige Antwort erscheint erst im Block, wenn die Stellungnahme vorliegt.

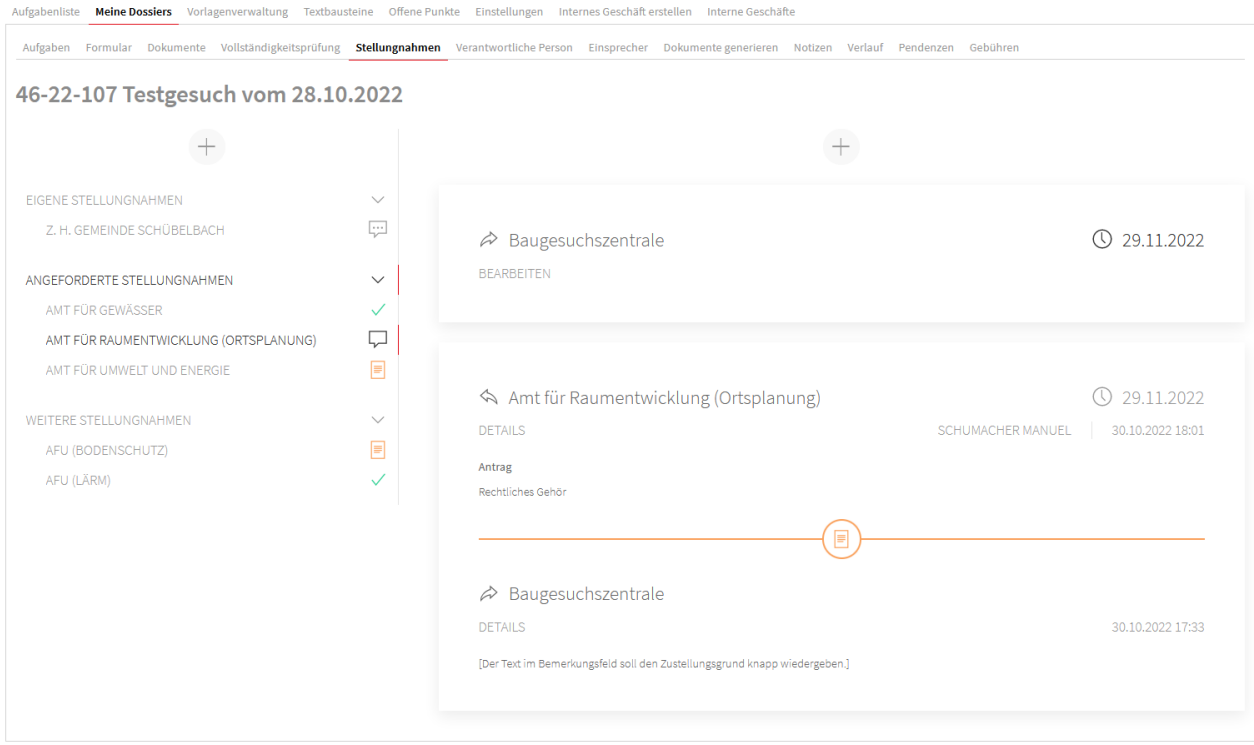

Wenn die angeforderten Stellungnahmen wieder eingegangen sind, wird erneut eine Aufgabe «Rückmeldungen abgleichen» erstellt. Dies ist wiederum der Anstoss, die eigene Stellungnahme zu verfassen und freizugeben (analog Kap. 2.3). So können sich die Schritte gemäss Kap. 2.3 bis 2.5 mehrmals wiederholen, bis Fall A eintrifft.

#### **3 «Unterfachstellen» und «Fachstellen ohne Unterfachstellen»**

Der grundsätzliche Ablauf bei einer Zirkulation umfasst folgende Schritte:

- 1. Eingang der Aufgabe «Stellungnahme verfassen».
- 2. Die eigene Stellungnahme/Kurzantwort verfassen.
- Fall A: Im einfacheren Fall ist das Gesuch aus Sicht aller eingeladenen Stellen bewilligungsfähig (überall grünes Häkchen), weshalb die Zirkulation durch die Leitbehörde abgeschlossen werden kann.
- Fall B: Aufgrund der materiellen Prüfung(en) ist eine Nachforderung (Unterlagenergänzung oder rechtliches Gehör) nötig. Die Zirkulation geht weiter bei Punkt 3.
- 3. Leitbehörde macht Nachforderung.
- 4. Nach Eingang der angepassten/ergänzten Unterlagen erhält man wieder eine Aufgabe «Stellungnahme verfassen».
- 5. Nun wiederholen sich die Schritte 2. bis 5. solange, bis Fall A eintrifft.

In den folgenden Kapiteln werden diese Schritte näher erläutert.

#### **3.1 Aufgabe «Stellungnahme verfassen»**

Wichtig:

Wir empfehlen, gleich zu Beginn die verantwortliche Person unter dem gleichnamigen Tab festzulegen. Dies hat den grossen Vorteil, dass Aufgaben automatisch personalisiert werden.

#### Die Aufgabe «Stellungnahme verfassen» bildet den Ausgangspunkt in der Zirkulation. Der Klick auf die Aufgabe führt zum Tab «Stellungnahmen» zur Detailansicht mit der Fachberichtmaske.

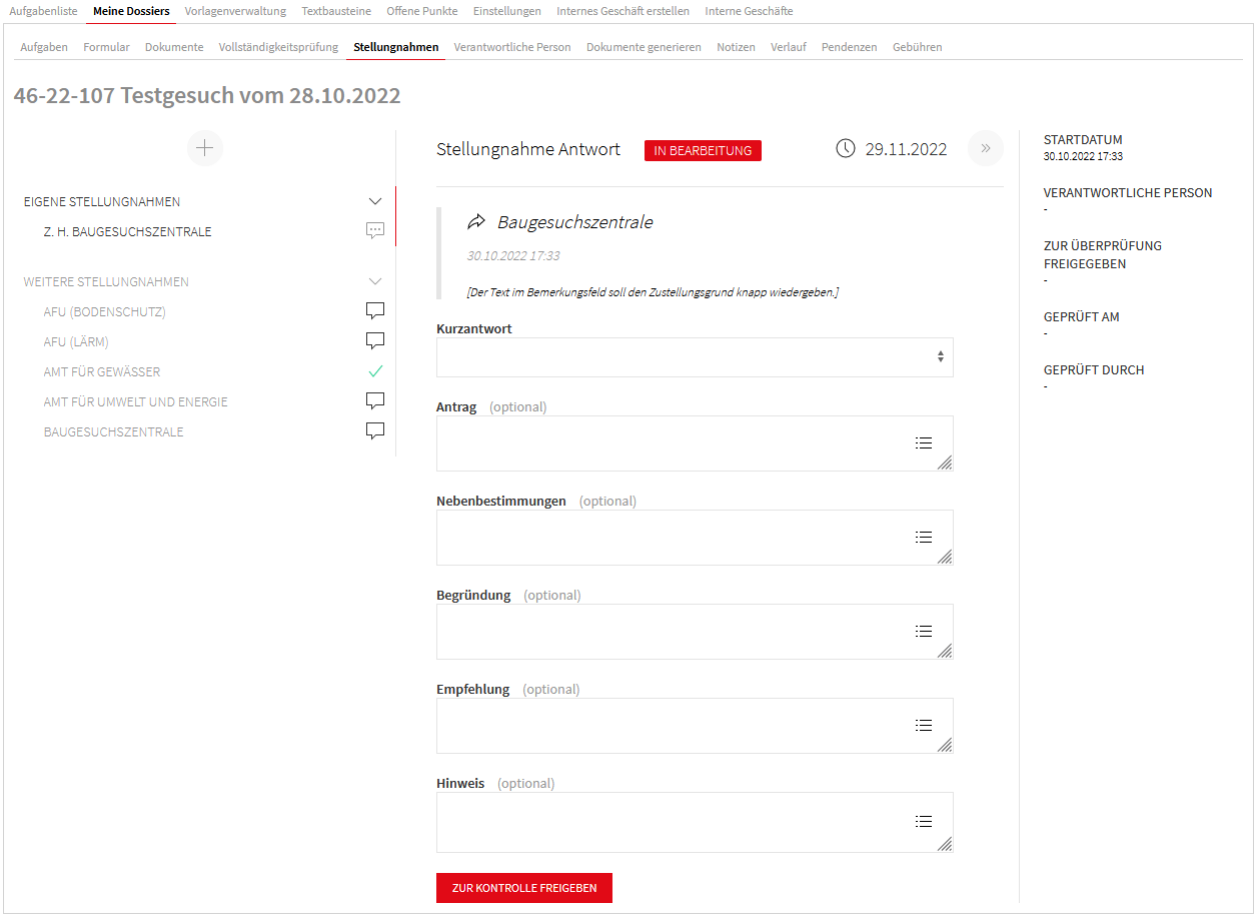

# **3.2 Eigene Stellungnahme/Kurzantwort verfassen**

Nebst dem direkten Weg via Aufgabe «Stellungnahme verfassen» (vgl. Kap. 3.1) kann man auch über die Globalansicht zur Fachberichtmaske gelangen. Dazu klickt man in der *Navigation* auf den Eintrag unter EIGENE STELLUNGNAHMEN und wählt im Bereich *Stellungnahmen* die Funktion BEANTWORTEN.

![](_page_18_Picture_128.jpeg)

Dadurch gelangt man in die Detailansicht mit der Fachberichtmaske.

Wie bisher kann die eigene Stellungnahme (Kurzantwort, Fachbericht) verfasst und freigegeben werden. Neu müssen Eingaben in der Fachberichtmaske nicht mehr manuell gespeichert werden. Mit der zweistufigen Freigabe des eigenen Fachberichtes wird die Aufgabe «Stellungnahme verfassen» abgeschlossen.

Nach einer ersten Beurteilungsrunde sind grundsätzlich zwei Fälle denkbar. Einerseits kann es sein, dass ein Vorhaben bereits bewilligungsfähig ist (Fall A). Andererseits ist es häufig der Fall, dass ein Vorhaben angepasst werden muss oder ergänzende Unterlagen nötig sind (Fall B).

# Fall A:

Wenn alle weiteren Stellungnahmen (inkl. der kommunalen) ein grünes Häkchen aufweisen (Kurzantwort «Abschliessend beurteilbar» oder «Fachbereich nicht betroffen / keine Bemerkungen»), kann die Leitbehörde die Zirkulation bereits abschliessen und die Bewilligung verfügen.

# Fall B:

Oftmals benötigen (Unter)Fachstellen zusätzliche Unterlagen/Informationen oder das Vorhaben muss angepasst werden. Dies ist daran erkennbar, dass die jeweiligen (Unter)Fachstellen kein grünes Häkchen, sondern ein anderes Icon aufweisen. Entsprechend wird die Leitbehörde eine Nachforderung ausführen. Der Prozess wird gemäss Kap. 3.3 fortgesetzt.

# **3.3 Nachforderung**

Während der Nachforderung haben die (Unter)Fachstellen keine Aufgabe offen, da sie mit der Freigabe ihrer Stellungnahme die Aufgabe «Stellungnahme verfassen» abgeschlossen haben.

# **3.4 Neue Anfrage aufgrund angepasster/ergänzter Unterlagen**

Nach Eingang der angepassten/ergänzten Unterlagen werden in der laufenden Zirkulation neue Anfragen verschickt. Aufgrund des kaskadenartigen Aufbaus des Zirkulationsprinzips (vgl. Abb. auf Seite 1) werden nötigenfalls auch die (Unter)Fachstellen wieder eine Aufgabe «Stellungnahme verfassen» erhalten. In der Globalansicht wird folglich ein neuer Block erstellt, in dem die neue Anfrage platziert ist.

![](_page_19_Picture_23.jpeg)

Mit Klick auf BEANTWORTEN öffnet sich die Fachberichtmaske, wo die neue Stellungnahme verfasst werden kann.

Je nach Ergebnis der letzten Beurteilungsrunde können die materiellen Prüfungen abgeschlossen werden (Fall A) oder es braucht eine weitere Nachforderung. So können sich die Schritte gemäss Kap. 3.3 bis 3.4 mehrmals wiederholen, bis Fall A eintrifft.